# **Zcash Community Grants - Submitter FAQ**

# **Where do I apply?**

● Visit [https://www.zcashgrants.org](https://www.zcashgrants.org/) to begin your application. Applicants must sign up and create a Submittable account in order to apply.

# **How do I sign into my Submittable account?**

● You can sign in to your Submittable account at [manager.submittable.com/login.](https://manager.submittable.com/login) If you've lost or forgotten your password, follow the [instructions here.](https://submittable.help/en/articles/904875-i-forgot-my-password)

# **How do I apply?**

- Once you are signed up/into your account, you will need to accept the Terms and Conditions and complete the eligibility screening. You can always send questions regarding any of the Zcash Grants opportunities to [grants@zfnd.org.](mailto:grants@zfnd.org)
- Additionally, you can send any technical questions to: <https://www.submittable.com/help/submitter/>
- A draft of your application will automatically save every few minutes. If you exit the application before completing it, your previous answers will be saved. To view your draft and continue working on your application, return to the application page, sign in to your Submittable account, click Saved Drafts, and choose Continue.
- Once you've submitted your application, you'll receive a confirmation email from Submittable. Please be sure the email address you used to sign up for your Submittable account is one that you check regularly.

# **How do I invite teammates to collaborate with me on my application?**

• Need to invite your team to have edit access for the Zcash Community Grant application? Click the link below for instructions on how to invite collaborators or scroll to the top right of your application and select "invite collaborators." [How to](https://submittable.help/en/articles/3654810-how-can-i-invite-people-to-collaborate-with-me-on-a-submission) [invite collaborators into your application](https://submittable.help/en/articles/3654810-how-can-i-invite-people-to-collaborate-with-me-on-a-submission).

### **Where is my submission draft?**

● To view your submission draft and continue working on your application, sign into your account at [manager.submittable.com/login](https://manager.submittable.com/login), click Saved Drafts, and choose "Continue".

### **Will I receive a notification that my application has been received?**

● Yes, you will receive an email confirmation from notifications@email.submittable.com once your application is submitted. To ensure you don't miss any critical messages, we recommend that you enable [safelist notifications](https://submittable.help/en/articles/3221476-how-can-i-safelist-notification-emails-from-submittable).

#### **How do I withdraw my submission?**

● Submitters can withdraw an active submission at any time. To withdraw an active submission, [follow the steps found here](https://submittable.help/en/articles/904887-how-do-i-withdraw-my-submission-s).

# **How do I get technical assistance?**

● If you need technical assistance, you can complete the form below 24 hours a day, 7 days a week. Submittable's Customer Support team is available and will respond to inquiries Monday through Friday, 6 a.m. Pacific Standard Time (PST) to 4 p.m. PST. <https://www.submittable.com/help/submitter/>

# **How will I know if my application is approved/awarded or declined?**

Once you have posted your application to the grants platform and [the forum](https://forum.zcashcommunity.com/), the Zcash Community Grants committee will review your request once the community has had enough time to review and comment.

- 1. If you receive a no, your application will be closed on the grants platform and an explanation will be posted on your forum thread.
- 2. If you receive a yes, the committee may request improvements to your application and perform additional due diligence. For example, the committee may ask outside experts to weigh in on technical aspects of your project, or ask you for more information about your project, background, budget, or experience. You may also be required to add additional milestones or edit the milestone success criteria tied to incremental payouts to assure project follow through.
- 3. The committee will vote during its bi-weekly meetings, for a final approval or rejection of your grant. The committee strives to make this process as fast as possible while maintaining adequate due diligence. The committee's fortnightly cadence means your application could be approved or rejected in just a few weeks.
- 4. You will be notified on the forum and the grants platform that your grant has been approved or rejected.

For more about the steps Zcash Community Grants committee will go through to evaluate your application, you can also read the public documentation of the committee's [selection process.](https://zcashcommunitygrants.org/)

# **If your grant application is approved:**

- If you are approved for a grant, congratulations! You will be put in touch with th[e](https://www.zfnd.org/) **[Zcash Foundation](https://www.zfnd.org/)** to gather your payment details and complete the required **[KYC](https://zfnd.org/kyc-policy-abbreviated/)** [documentation.](https://zfnd.org/kyc-policy-abbreviated/)
- Once you are working on your project you will be required to post community updates and milestone achievements as defined in your application on your forum thread.
- Please promote your grant approval and progress on Twitter: tag @ZcashFoundation and @ZcashCommGrants.

# **How do I submit an initial payment or milestone payment request?**

- If your grant is approved. Please view [this quick tutorial](https://res.cloudinary.com/zcash-foundation/video/upload/v1645477297/Milestone_Request_For_Tutorial_b5rxsz.mp4) regarding how to submit milestone payment requests
- ZF will email you initial payment and/or milestone request additional forms. These forms can be accessed two ways (through the email notification by clicking on **"view form"** OR by logging into your [Submittable](https://manager.submittable.com/login) Account navigating to your "Submissions" and clicking into your application. Once you are in your application you will see any and all additional forms/milestone payment requests that require your attention.

**Option 1:** Click on "view form" within the email notification

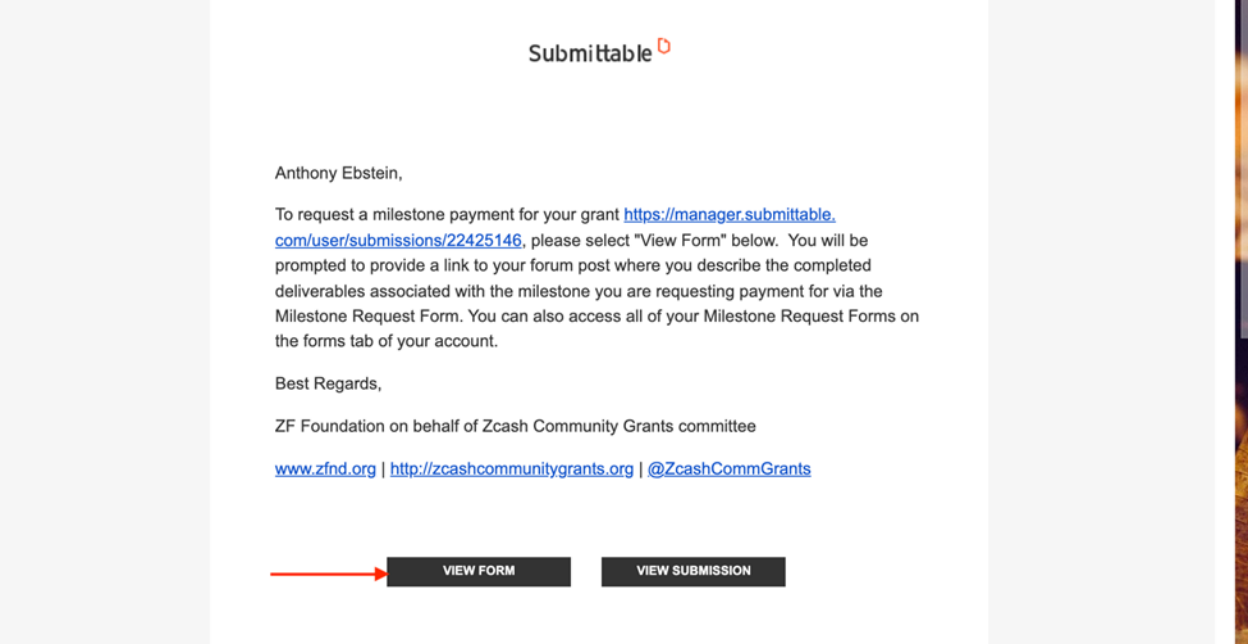

**Option 2:** To view and access all milestone request forms, log into your [Submittable](https://manager.submittable.com/login) [Account](https://manager.submittable.com/login) and navigate to "All Submissions" access your application by clicking on the application Title.

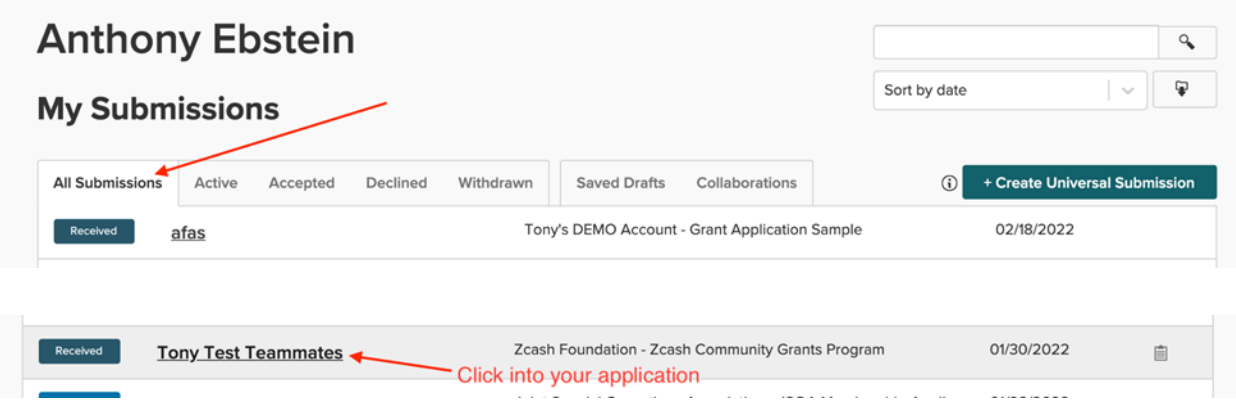

**Access and complete your milestone request forms:** Once in your application, milestone request forms will appear under the "forms" tab. Click "continue" to fill out your milestone or initial payment request.

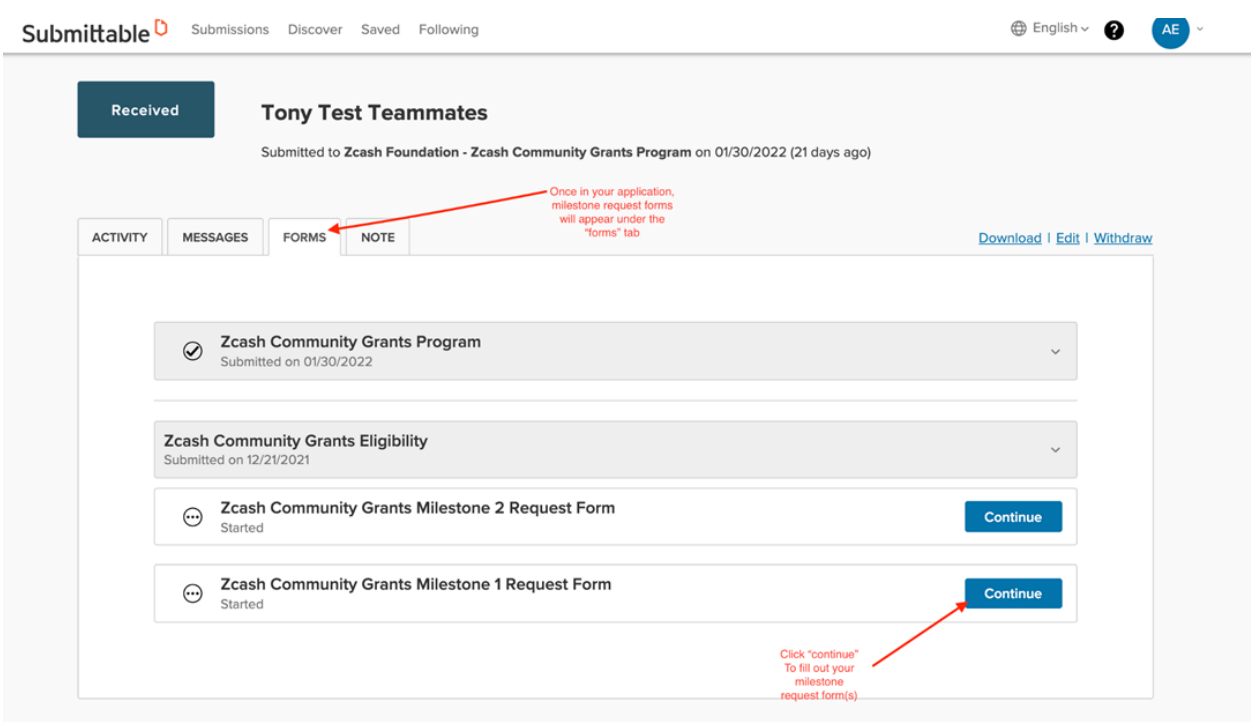

#### **Can I delete my Submittable account?**

● Yes, Submittable is committed to protecting data security and privacy, and that includes our full compliance with the General Data Protection Regulation (GDPR) and the California Consumer Privacy Act (CCPA).

● To proceed with a request to delete your personal Submittable account, please [fill out this form.](https://gdpr.submittable.com/submit/169577/request-to-delete) You will be notified of progress as the various steps are taken to remove your information from our system.